# **Micro Focus Security ArcSight FlexConnector for REST**

**FlexConnector REST**

**Developer's Guide**

Document Release Date: February 2022 Software Release Date: February 2022

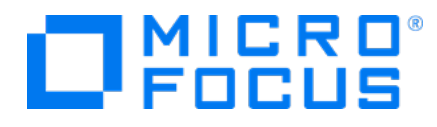

### **Legal Notices**

#### **Copyright Notice**

© Copyright 2022 Micro Focus or one of its affiliates

Confidential computer software. Valid license from Micro Focus required for possession, use or copying. The information contained herein is subject to change without notice.

The only warranties for Micro Focus products and services are set forth in the express warranty statements accompanying such products and services. Nothing herein should be construed as constituting an additional warranty. Micro Focus shall not be liable for technical or editorial errors or omissions contained herein.

No portion of this product's documentation may be reproduced or transmitted in any form or by any means, electronic or mechanical, including photocopying, recording, or information storage and retrieval systems, for any purpose other than the purchaser's internal use, without the express written permission of Micro Focus.

Notwithstanding anything to the contrary in your license agreement for Micro Focus ArcSight software, you may reverse engineer and modify certain open source components of the software in accordance with the license terms for those particular components. See below for the applicable terms.

U.S. Governmental Rights. For purposes of your license to Micro Focus ArcSight software, "commercial computer software" is defined at FAR 2.101. If acquired by or on behalf of a civilian agency, the U.S. Government acquires this commercial computer software and/or commercial computer software documentation and other technical data subject to the terms of the Agreement as specified in 48 C.F.R. 12.212 (Computer Software) and 12.211 (Technical Data) of the Federal Acquisition Regulation ("FAR") and its successors. If acquired by or on behalf of any agency within the Department of Defense ("DOD"), the U.S. Government acquires this commercial computer software and/or commercial computer software documentation subject to the terms of the Agreement as specified in 48 C.F.R. 227.7202-3 of the DOD FAR Supplement ("DFARS") and its successors. This U.S. Government Rights Section 18.11 is in lieu of, and supersedes, any other FAR, DFARS, or other clause or provision that addresses government rights in computer software or technical data.

For information about legal notices, trademarks, disclaimers, warranties, export and other use restrictions, U.S.Government rights, patent policy, and FIPS compliance, see [https://www.microfocus.com/about/legal/.](https://www.microfocus.com/about/legal/)

### **Trademark Notices**

Adobe™ is a trademark of Adobe Systems Incorporated.

Microsoft® and Windows® are U.S. registered trademarks of Microsoft Corporation.

UNIX® is a registered trademark of The Open Group.

### **Support**

#### **Contact Information**

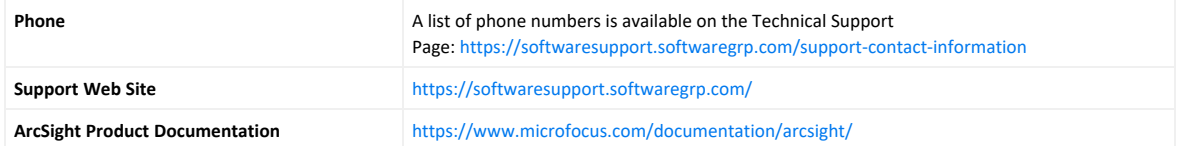

# **Contents**

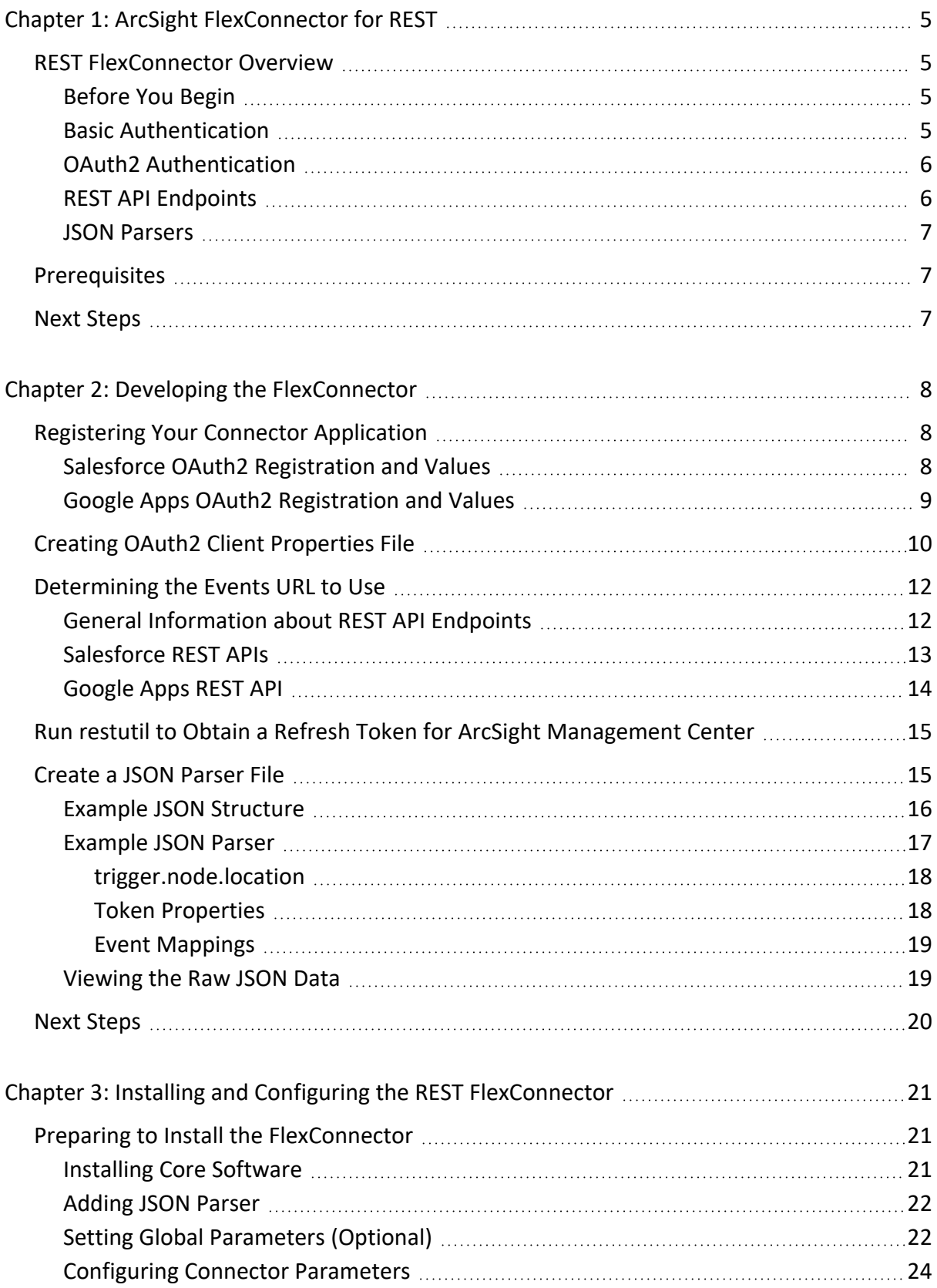

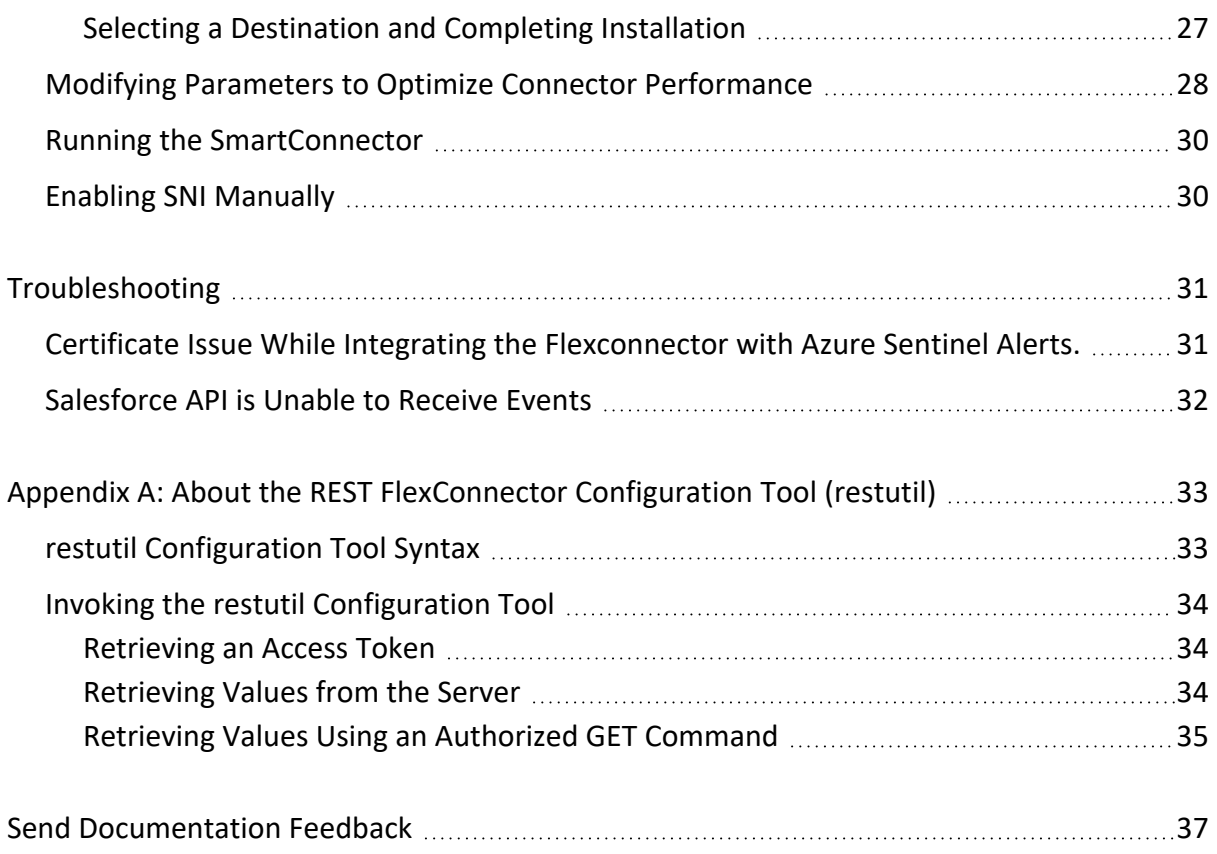

# <span id="page-4-0"></span>Chapter 1: ArcSight FlexConnector for REST

<span id="page-4-1"></span>The FlexConnector for REST provides a configurable method to collect security events from cloud-based applications such as Salesforce, Google Apps, and so on.

# REST FlexConnector Overview

The connector framework lets you develop FlexConnectors to collect events by configuring:

- OAuth2 for authentication with the vendor. See "OAuth2 [Authentication"](#page-5-0) on the next page.
- Basic authentication. See "Basic [Authentication](#page-4-3) " below.
- REST API endpoints exposed by the vendor for event collection. See "REST API [Endpoints"](#page-5-1) on the next [page.](#page-5-1)
- <span id="page-4-2"></span>• JSON parsers for parsing and mapping data (retrieved from the REST APIs). See ["JSON](#page-6-0) [Parsers"](#page-6-0) on page 7.

## Before You Begin

Before beginning to develop your FlexConnector:

- 1. To fit the profile for the REST FlexConnector technology, make sure the vendor supports:
	- Basic or OAuth2 Authentication
	- REST API endpoints
	- JSON data format
- 2. Decide what kind of data you want to collect and determine the REST API endpoint for that data. Consult vendor documentation to determine data availability.

To develop your connector, you should be familiar with FlexConnector development See the *FlexConnector Developer's Guide* for details.

Note: Consult the vendor documentation to verify the supported browsers and browser versions. If a supported browser is not used, the vendor login page might not display properly, preventing login, and you will be unable to configure the connector.

### <span id="page-4-3"></span>Basic Authentication

You can configure your connector to use the Basic authentication method to obtain permission to collect events from the cloud application. In this case, the client provides an identifier and a shared secret (such as a user name and a password). Basic authentication is defined by [RFC](https://datatracker.ietf.org/doc/html/rfc2617.html)

<span id="page-5-0"></span>[2617](https://datatracker.ietf.org/doc/html/rfc2617.html). If the vendor's website uses HTTPS as the protocol, then all communication will be secure and encrypted.

## OAuth2 Authentication

You can configure your connector to use OAuth2 authentication to get permission for the connector to collect events from cloud applications. See ["Registering](#page-7-1) Your Connector [Application"](#page-7-1) on page 8 for details.

OAuth2 authentication ensures that the connector does not store a user's login credentials (user name and password) for a cloud vendor application.

The connector redirects the user to the vendor's login page. When the user logs in and gives the permission to the connector, the vendor provides tokens to the connector to use to make API calls.

The following figure is an example of this authentication:

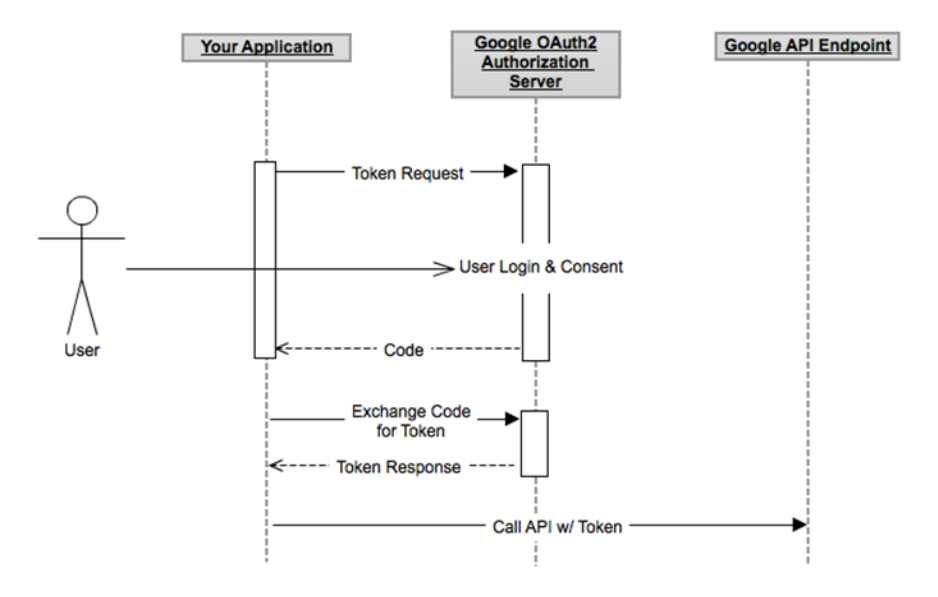

## <span id="page-5-1"></span>REST API Endpoints

Security events can be retrieved from the vendor's predefined endpoints through HTTP requests. The REST FlexConnector supports data collection from cloud vendors where the retrieval of security events is exposed through REST-based APIs. Although events collected through REST APIs can be in XML or JSON formats, the REST FlexConnector supports only the JSON format. See ["Determining](#page-11-0) the Events URL to Use" on page 12 for details.

For example, a REST API endpoint can look like this:

https://abc.com/events?created\_after=<>&maxEvents=<>...

For the REST FlexConnector, the default query interval for the REST APIs is 30 seconds. This interval can be adjusted. See " Modifying Parameters to Optimize Connector [Performance"](#page-27-0) on [page 28](#page-27-0).

## <span id="page-6-0"></span>JSON Parsers

The REST FlexConnector requires a JSON parser file. Most cloud vendors send data in JSON format. JSON supports these data types: arrays, objects, string, number, Boolean, or null. See "Create a JSON Parser File" on [page 15](#page-14-1) for details.

# <span id="page-6-1"></span>Prerequisites

- An Internet connection is required.
- Proxy information that might be required for the HTTP/HTTPS connection.
- Information required for OAuth2 authentication. See "Creating OAuth2 Client [Properties](#page-9-0) File" on [page 10](#page-9-0) for details.
- <span id="page-6-2"></span>• The events URL, which is used as an endpoint for retrieving the events from the vendor. See ["Determining](#page-11-0) the Events URL to Use" on page 12 for details.

# Next Steps

Follow the steps in "Developing the [FlexConnector](#page-7-0)" on page 8 to prepare for the install and configuration of the REST FlexConnector. After that, see "Installing and [Configuring](#page-20-0) the REST [FlexConnector"](#page-20-0) on page 21 to run the Configuration Wizard to install and configure the connector.

# <span id="page-7-0"></span>Chapter 2: Developing the FlexConnector

To develop a REST FlexConnector, perform the tasks described in this chapter, and then run the connector Configuration Wizard (described in "Preparing to Install the [FlexConnector"](#page-20-1) on [page 21](#page-20-1)). See ["Before](#page-4-2) You Begin" on page 5 before starting your configuration tasks.

# <span id="page-7-1"></span>Registering Your Connector Application

For OAuth2 authentication, contact the vendor and register the connector application. When you register, the vendor will supply values for creating a vendor-specific OAuth2 Client Properties file. The content and format of the OAuth2 Client Properties file are discussed in "Creating OAuth2 Client [Properties](#page-9-0) File" on page 10.

**Note:** You must also supply the vendor with a redirect\_uri value. The redirect\_uri must be registered with the vendor before you attempt to configure the connector or the authentication will fail.

For Basic authentication, contact the vendor to obtain a user name and password along with the events URL.

The following sections provide details on registering a connector application with the vendors using OAuth2 authentication. The instructions do not apply to vendors using Basic authentication. You can register with vendors other than Salesforce and Google Apps, but the auth url, token url, and scope values must be obtained from the vendor's documentation. The values for Salesforce and Google Apps are supplied in the following sections.

## <span id="page-7-2"></span>Salesforce OAuth2 Registration and Values

To register your Salesforce connector application:

- 1. Follow this link to register the application: [https://salesforce.com.](https://salesforce.com/)
- 2. Login to Salesforce and go to **App Setup > Create > Apps > New**.
- 3. Specify a name.
- 4. Set the **CallbackURL** (redirect\_uri) as https://localhost:<port>/<path>
- 5. Select **Scope > Full Access**.
- 6. After the application is created, write down the **Consumer Key** (client\_id) and **Consumer Secret** (client secret) as these will be needed later during connector configuration.

<span id="page-7-3"></span>For details, see the Salesforce developer's [documentation](http://wiki.developerforce.com/page/Digging_Deeper_into_OAuth_2.0_on_Force.com).

#### **Salesforce OAuth2 values**

After you register, create a Salesforce vendor-specific OAuth2 Client Properties file using these values (follow the steps for file creation described in "Creating OAuth2 Client [Properties](#page-9-0) File" on the next [page](#page-9-0)):

- client id=<your client id>
- client secret=<your client secret>
- auth url=https://login.salesforce.com/services/oauth2/authorize
- token url=https://login.salesforce.com/services/oauth2/token
- redirect uri=https://localhost:<port>/<path>

**Note:** Verify with the vendor that the URLs provided above are correct. These may change, so be sure to have the most current URLs from the vendor.

### <span id="page-8-0"></span>Google Apps OAuth2 Registration and Values

To register your Google Apps connector application:

- 1. Register the application by using the following link: <https://code.google.com/apis/console/>
- 2. Click **Create A Project**.
- 3. Click **Services > Enable Audit API**.
- 4. Accept the license terms.
- 5. Click **API Access > Create an OAuth2 Client ID.**
- 6. Choose **Web Application**.
- 7. Enter the redirect\_uri as https://localhost:<port>/<path>.
- 8. Write down the client id and client secret as these will be needed later during connector configuration.

<span id="page-8-1"></span>For details, see the Google Apps developer's [documentation](https://developers.google.com/accounts/docs/OAuth2).

#### **Google Apps OAuth2 values**

After you register, create a Google Apps vendor-specific OAuth2 Client Properties file using these values (follow the steps for file creation described in "Creating OAuth2 Client [Properties](#page-9-0) File" on the next [page\)](#page-9-0):

- client id=<your client id>
- client secret=<your client secret>
- auth url=https://accounts.google.com/o/oauth2/auth
- token url=https://accounts.google.com/o/oauth2/token
- redirect uri=https://localhost:<port>/<path>

• scope=https://apps-apis.google.com/a/feeds/policies/ https://www.googleapis.com/auth/apps/reporting/audit.readonly

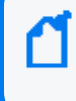

**Note:** Verify with the vendor that the URLs provided above are correct. These may change, so be sure to have the most current URLs from the vendor.

# <span id="page-9-0"></span>Creating OAuth2 Client Properties File

When using OAuth2 authentication, create an OAuth2 Client Properties file for each vendor from which you want to collect events. You can name the file to contain the vendor's name to help you keep track of your properties files. For example, an OAuth2 Client Properties file for the vendor Google could be named googleclient.properties. The file can reside on your local drive. You later browse for this file to add it to the "Enter parameter details" window in the connector Configuration Wizard.

This is the template for the OAuth2 Client Properties file:

```
Note:
```
- The OAuth2 Client Properties file must begin with a blank line or a comment statement.
- The order of the properties is important. For example, if you place auth\_url before client id, then connector will respond with an error.

```
# comment statement
client_id=<your client id>
client_secret=<your client secret>
redirect_uri=https://localhost:<port-number>/<path>
auth_url=<available from cloud service provider>
token_url=<available from cloud service provider>
scope=<value, if any
```

```
timestamp_format_of_api_vendor=<null or <default> or timestamp format vendor support
for API>
```
**Note:** If you want to retrieve events from Salesforce or Google Apps, see ["Salesforce](#page-7-3) OAuth2 [values"](#page-7-3) on page 8 or "Google Apps OAuth2 values" on the [previous](#page-8-1) page for details on the values to use in vendor-specific OAuth2 Client Properties files.

### The parameters and expected values in the OAuth2 Client Properties file are described in the following table:

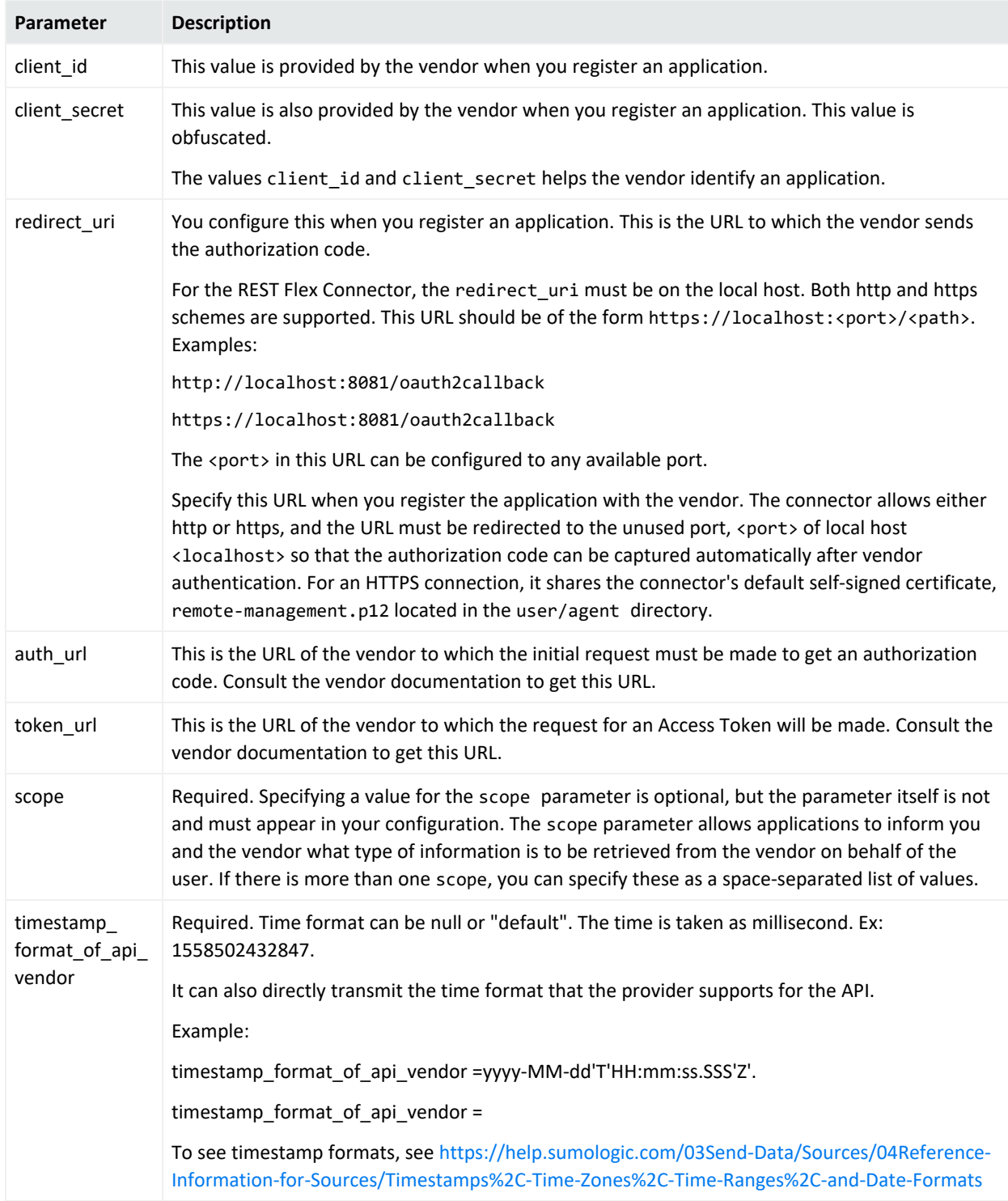

### **Note:**

- The access token is initially obtained during the connector configuration and will be used during event retrieval while the connector is running. Because OAuth2 gives an application temporary access permission, the access token will expire after a period of time and must be refreshed.
- After successful authentication, all the OAuth2 Client Properties, as well as access token and refresh token are persisted in the agent.properties file. Tokens and secrets are obfuscated.

# <span id="page-11-0"></span>Determining the Events URL to Use

For both Basic and OAuth2 authentication types, the events URL is the REST API endpoint used by the connector to get events from a vendor. A general discussion of REST endpoints, and details on using REST endpoints from Salesforce and Google Apps, follows.

Refer to the vendor documentation to determine which REST URL will provide the events you want. Also, be sure that the user who configures the connector has the privileges to access that URL. If you need a different events URL from those vendors, or from a vendor other than those mentioned, see "About the REST [FlexConnector](#page-32-0) Configuration Tool (restutil)" on page 33.

### <span id="page-11-1"></span>General Information about REST API Endpoints

An events URL has query parameters in the path so that the user or the application can pass the value to retrieve the events that meet the specified condition.

<sup>l</sup> **Querying Based On TimeStamp:** Event retrieval can be limited by passing the start time. An example of an events URL:

https://abc.com/events?start\_time=<time>

The connector relies on a timestamp query parameter for the start time (in the above example, it is start\_time). To identify such a timestamp query parameter in the events URL, the connector expects to see a \$START\_AT\_TIME after the start\_time parameter. So, the full events URL in this example is:

https://abc.com/events?start\_time=\$START\_AT\_TIME

A tag and a start timestamp parameter are needed to collect the latest events and prevent duplicate events.

In addition to specifying the place holder \$START\_AT\_TIME, you also must correctly map the event.deviceReceiptTime in the parser to the time at which the event happened (as reported by the device).

**Rate Limiting:** REST API endpoints can also support querying for a maximum number of events. Google, for example, has the query parameter limit to use for this purpose. An example of a REST API is:

```
https://api.google.com/2.0/events?stream_type=admin_logs&created_
after=$START_AT_TIME&limit=500
```
In the above example, a maximum of 500 events is requested from Google. If there are more than 500 events, then Google expects further API calls to retrieve the remaining events. Some vendors (such as Google Apps and Salesforce) provide **Next URLs** in the JSON response to let clients retrieve the remaining events. The connector supports this by making requests to the **Next URLs**. For further details, see ["Create](#page-14-1) a JSON Parser File" on [page 15.](#page-14-1) Other vendors do not provide such URLs and the client will have to query more times to get the latest events.

There can be any number of other query parameters in a REST endpoint. All of them can be provided in the events URL. For example, an API could look like this:

```
https://abc.com/events?start_time=$START_AT
TIME&max=100&param1=PARAM1&param2=PARAM2&param3=PARAM3...
```
Some vendors may have dynamic content in their URLs. For example, Google Apps Events URL should have a CustomerID (that is dependent on the user who logged in) and, therefore, is not static. The connector expects the URL to be static. To obtain the dynamic content of a URL, refer to the vendor documentation and execute the REST Flex Configuration Tool to get the relevant content. Once you ensure that you have the entire URL that the connector can execute, you can run the connector.

The following subsections discuss three well-known vendors (Salesforce and Google Apps) and how to use their event URLs.

**Note:** If the APIs discussed in the following sections could be changed by the vendor, refer to the vendor's documentation for the correct APIs.

## <span id="page-12-0"></span>Salesforce REST APIs

Salesforce exposes many public APIs. All these APIs can support Salesforce Query Language (SOQL) queries. For example, an API to retrieve Login History data from Salesforce is:

```
https://<INSTANCE>.salesforce.com/services/data/v23.0/query/?q=SELECT
LoginTime,LoginType,UserId,Status,SourceIp,LoginUrl From LoginHistory WHERE
LoginTime>$START_AT_TIME
```
In the above URL, <INSTANCE> is the instance name, which differs for different users. You can find your <INSTANCE> by logging into Salesforce. After you log in successfully, you will see your Home Page on Salesforce. The URL of this page can appear like this:

https://na14.salesforce.com/<value>/<value>/...

Developer's Guide Chapter 2: Developing the FlexConnector

In this case, the <INSTANCE> value is na14. Once you find your instance name, replace <INSTANCE> in the events URL so that the final URL for example, is: https://na14.salesforce.com/services/data/v23.0/query/?q=SELECT LoginTime,LoginType,UserId,Status,SourceIp,LoginUrl From LoginHistory WHERE LoginTime>\$START\_AT\_TIME

To use this URL, copy-and-paste it into the Events URL field in the **Enter the parameter details** window in the connector Configuration Wizard. After completion of the connector installation process, the agents.eventsurl= value can be modified in the \$ARCSIGHT\_ HOME\current\user\agent\agent.properties file.

The query part in the above example is: SELECT LoginTime,LoginType,UserId,Status,SourceIp,LoginUrl From LoginHistory WHERE LoginTime>\$START\_AT\_TIME

The \$START\_AT\_TIME is used by the connector to identify the timestamp parameter. In the example above, the timestamp parameter is LoginTime. You can specify any other valid SOQL query as part of the events URL. The following is a general SOQL example:

SELECT A, B, C FROM D WHERE B > \$START\_AT\_TIME

In this second example, B should be the timestamp parameter.

<span id="page-13-0"></span>For further details, see the Salesforce REST API [Developer's](http://www.salesforce.com/us/developer/docs/api_rest/index.htm) Guide.

## Google Apps REST API

Google Apps exposes an Admin Audit API that can be used to monitor a Google Apps account. This API is:

```
https://www.googleapis.com/apps/reporting/audit/v1/<CustomerID>/207535951991?m
axResults=50&startTime=$START_AT_TIME
```
The <CustomerID> portion of this URL depends on the Google Apps account to be monitored. Before you start the connector Configuration Wizard, get the <CustomerID>, replace the<CustomerID> parameter in the events URL shown above with the actual value, and paste it into the **Events URL** field in the **Enter the parameter details** window during connector configuration. After completion of the connector installation process, the agents.eventsurl= value can be modified in the \$ARCSIGHT\_HOME\current\user\agent\agent.properties file.

To get the <CustomerID> value, use the REST FlexConnector Configuration Tool. See ["About](#page-32-0) the REST [FlexConnector](#page-32-0) Configuration Tool (restutil)" on page 33 for details.

Also, ensure that the Provisioning API is enabled on the Google Apps account you are about to monitor. To do this, login to the Google Apps account, go to and select **Control Panel > Domain Settings > User Settings > Enable Provisioning API**.

For more details, see the Google [Developer's](https://developers.google.com/google-apps/admin-audit/get_started) Guide.

# <span id="page-14-0"></span>Run restutil to Obtain a Refresh Token for ArcSight Management Center

Before configuring the connector on the Connector Appliance/ArcSight Management Center, obtain a refresh token, which the connector will use to access the vendor's log data.

Use the REST FlexConnector Configuration Tool (restutil) to obtain a refresh token. See ["About](#page-32-0) the REST [FlexConnector](#page-32-0) Configuration Tool (restutil)".

- 1. Ensure the connector software is installed on a host machine that has access to a web browser. See "Installing Core [Software](#page-20-2)" for more information.
- 2. After installing the connector core software, navigate to \$ARCSIGHT\_HOME\current\bin.
- 3. To retrieve a refresh token, invoke the tool with the token command:

arcsight restutil token [-proxy <proxy-info>] -config <OAuth2 Client Properties File>

For example:

```
arcsight restutil token -proxy proxy.atlanta.mf.com:8080 -config
c:\temp\google.properties
```
- 4. A web browser opens and prompts you to log into the vendor application. Enter your user name and password and click through to access the vendor application.
- <span id="page-14-1"></span>5. The refresh token string is displayed in the command line window. Copy this string into the **Refresh Token** field during connector configuration.

# Create a JSON Parser File

A JSON parser file must be created prior to configuring the connector. The parser file name will be required during connector configuration.

At this time, you will provide only the prefix of the parser file name. For example, if you provide the configuration file name as "google", the connector expects the file google.jsonparser.properties file in \$ArcSight\_Home/user/agent/flexagent directory. If the connector cannot load this file, the connector configuration does not succeed, and the connector will not be able to parse the JSON data. For more details about JSON, see <http://www.json.org/> and [http://en.wikipedia.org/wiki/JSON.](http://en.wikipedia.org/wiki/JSON)

## <span id="page-15-0"></span>Example JSON Structure

The following is an example of JSON structure for the REST FlexConnector to help you create your own JSON parser:

```
{
    "kind": "audit#activities",
    "items": [
        {
            "kind": "audit#activity",
            "id": {
                "time": "2013-01-25T00:49:29.123Z",
                "uniqQualifier": "-6297847723024543031",
                "applicationId": "207535951991",
                "customerId": "ABCD1234"
            },
            "actor": {
                "callerType": "USER",
                "email": "john@abc.com"
            },
            "ownerDomain": "abc.com",
            "ipAddress": "1.1.1.1",
            "events": [
                {
                     "eventType": "USER_SETTINGS",
                     "name": "CREATE_USER",
                     "parameters": [
                         {
                             "name": "USER_EMAIL",
                             "value": "doe@abc.com"
                         }
                     "additional" : {
                             "additional1" : "add"
                                 }
                    ]
                }
            ]
        }
    ],
    "next":
```
Developer's Guide Chapter 2: Developing the FlexConnector

```
"https://www.googleapis.com/apps/reporting/audit/v1/ABCD1234/207535951991?maxR
esults=10&alt=json&continuationToken=A:1357594673492000:-
6925963958411121628:207535951991:C02deea2k"
}
```
### <span id="page-16-0"></span>Example JSON Parser

An example JSON parser for such a structure would be:

```
trigger.node.location=/items/events
token.count=10
        token[0].name=kind
        token[0].type=String
        token[0].location=/kind
        token[1].name=kindOfItem
        token[1].type=String
        token[1].location=../../kind
        token[2].name=additional
        token[2].type=String
        token[2].location=additional/additional1
        token[3].name=time
        token[3].type=String
        token[3].location=../../id/time
        token[4].name=nextUrl
        token[4].type=String
        token[4].location=/next
        ...
        ...
        ...
        (End Of Token Definitions)
        event.deviceReceiptTime=__createOptionalTimeStampFromString
(time,"yyyy-MM-ddTHH:mm:ss.SSSZ")
        event.externalId=uniqQualifier
        event.deviceCustomString6=nextUrl
        ...
```
...

The syntax of a JSON parser is similar to that of XML parser. The parser consists of trigger.node.location, token properties, and event mappings:

### <span id="page-17-0"></span>trigger.node.location

This is mandatory. It is used to specify the node or nodes in a JSON parser for which events are to be built. It can be the root (trigger.node.location  $=$  /) or any other node specified relative to the root (trigger.node.location=/items/events) in the JSON. If the node specified as the trigger.node.location is an array, an event is built for every element in the array. If the node is not an array, one event is built corresponding to the object specified in the trigger.node.location. If the trigger.node.location has arrays in its path, then the number of events generated is the product of the number of elements in all arrays in the path.

In ["Example](#page-16-0) JSON Parser" on the previous page, since the trigger.node.location is /items/events and both items and events are arrays, the number of events generated = (Number of elements in items) \* (Number of elements in events). If the location were items, the number of events generated would only be the number of elements in items.

### <span id="page-17-1"></span>Token Properties

- token.name—A name you give to the token. Use this name later when you assign the token to a event schema field.
- token.type—The data type of the token.
- token. location—The location of the token in the JSON. Specify the location of the token in one of these ways:
	- $\circ$  Relative to the root. For example, token[0] in the example has the location /kind which has been specified relative to the root */*
	- Relative to the trigger node. For example, token[1] in the JSON parser example has the location ../../kind, which has been specified relative to the trigger node. (Which in this example is every element of the events array).
- You can specify the token. location by going up or down from a trigger node. For example, in ../../kind, by specifying the first .., you are going to the array events of which the trigger is an element. By specifying the second  $\ldots$ , you are going to the array items of which the events is an element.
- You can also specify the token. location to a particular element of an array. For example, a token.location in the JSON parser example can be parameters[1], if we want the token location to be the second element of the parameters array.
- The total number of tokens should match the token.count.
- The token concept is the same as in XML, Regex, Syslog parsers, except for the token.location concept.

### <span id="page-18-0"></span>Event Mappings

Event mappings are the same as for any parser type.

If you are using the \$START\_AT\_TIME in the REST API Events URL, you should map the timestamp at which the event happened to event.deviceReceiptTime. See ["Determining](#page-11-0) the Events URL to Use" on [page 12](#page-11-0) for details. In the JSON parser example, the token time is mapped in that way. Most of the timestamps reported on the Web are in ISO-8601 format. To parse such timestamps, you can use the parser operation:

\_\_createOptionalTimeStampFromString, and specify the timestamp format as: YYYY-MM-DDThh:mm:ss.SSSX.

If the REST API supports sending next URLs (nextURLs) in the JSON to support rate limiting, then map the next URL to event.deviceCustomString6, as in the example in ["Example](#page-16-0) JSON Parser" on [page 17](#page-16-0).

<span id="page-18-1"></span>If you want to use the **next URL** feature to enable caching, then map a field that is unique for every event to event.externalID.

### Viewing the Raw JSON Data

There are two methods to view raw JSON data:

- See the vendor's documentation, which will contain the information on the JSON structures sent by the REST APIs.
- Enable debug on the connector to see the JSON data retrieved by the connector:
	- a. Add these properties to the \$ARCSIGHT HOME\current\user\agent\agent.properties file:

```
log.global.debug=true
log.channel.file.property.package.com.arcsight=0
```
- b. Save the agent.properties file.
- c. Restart the connector.
- d. Raw JSON data is then available in \$ARCSIGHT\_HOME\current\logs\agent.log.

# <span id="page-19-0"></span>Next Steps

When you have completed the configuration steps described in the previous sections of this chapter, you are ready to run the connector Configuration Wizard. The Wizard lets the user install the REST FlexConnector, enter the configuration parameters, and authenticate with the vendor. See "Installing and Configuring the REST [FlexConnector"](#page-20-0) on page 21.

# <span id="page-20-0"></span>Chapter 3: Installing and Configuring the REST FlexConnector

<span id="page-20-1"></span>This chapter describes the steps to install and configure the REST FlexConnector.

# Preparing to Install the FlexConnector

Before you install the FlexConnector, make sure that the ArcSight products with which the connector will communicate have already been installed correctly (such as ArcSight ESM or ArcSight Logger). This configuration guide takes you through the installation process with ArcSight Manager (encrypted) as the destination.

For complete product information, read the Administrator's Guide as well as the Installation and Configuration guide for your ArcSight product.

Before installing the FlexConnector, be sure the following are available:

- Local access to the machine where the FlexConnector is to be installed
- Vendor login credentials (user name and password). During the configuration, you are redirected to the vendor's login page, where you will log into the vendor's application using your vendor credentials. After you log into the vendor application, the connector can access and collect vendor log data.

Unless specified otherwise at the beginning of this guide, this connector can be installed on all ArcSight supported platforms; for the complete list, see the *SmartConnector Platform Support* document, available from the Micro Focus SSO and Protect 724 sites.

**Note:** On the Linux platform, if you are logged in as root and use Firefox, some versions of the browser can cause the browser launched by the connector during configuration not to open. If you see this issue, try configuring the connector as a non-root user. If you configure the connector as a non-root user, however, you cannot run the connector as a service.

## <span id="page-20-2"></span>Installing Core Software

- 1. Download the SmartConnector executable for your operating system from the Micro Focus SSO site. (FlexConnectors are a type of SmartConnector.)
- 2. Start the SmartConnector Installer by running the executable.

Follow the installation wizard through the following folder selection tasks and installation of the core connector software:

Introduction Choose Install Folder Choose Shortcut Folder Pre-Installation Summary Installing...

3. When the installation of connector core component software has completed, the following window is displayed.

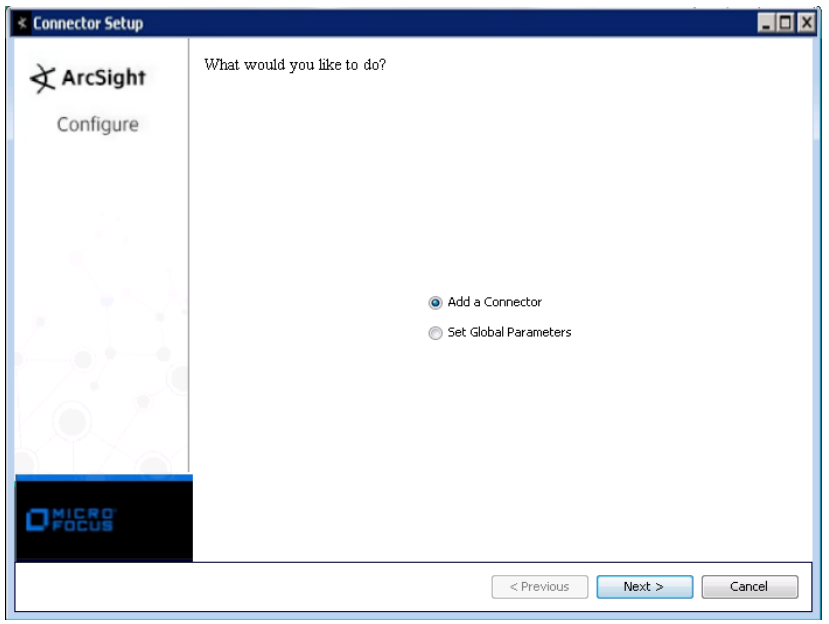

## <span id="page-21-0"></span>Adding JSON Parser

- 1. Before configuring the connector, you must exit the wizard to make your JSON parser available to the connector. Click **Cancel** to exit the wizard.
- 2. Copy your JSON parser file into the \$ARCSIGHT\_HOME\current\user\agent\flexagent directory. See "[Create](#page-14-1) a JSON Parser File" for details on creating the JSON parser file.
- 3. Execute runagentsetup from \$ARCSIGHT\_HOME\current\bin to return to the wizard.

Continue with "Setting Global [Parameters](#page-21-1) (Optional)" if you want to set FIPS mode, remote management, or preferred IP version. Otherwise, continue with "[Configuring](#page-23-0) Connector [Parameters](#page-23-0)."

## <span id="page-21-1"></span>Setting Global Parameters (Optional)

If you choose to perform any of the operations shown in the following table, do so before adding your connector. After installing core software, you can set the following parameters:

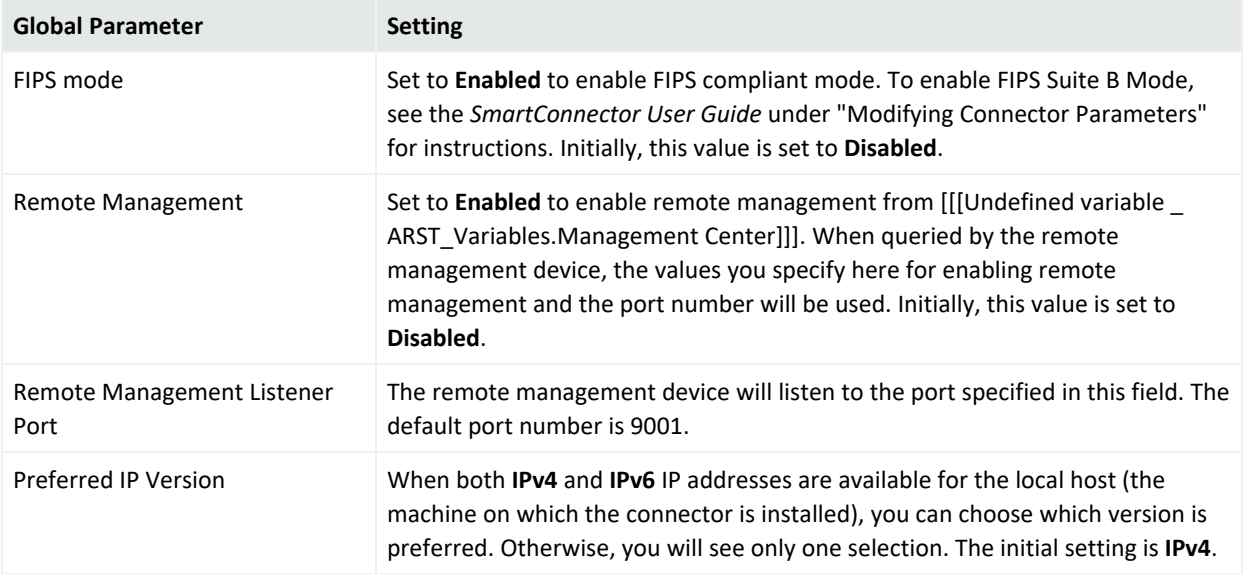

The following parameters should be configured only if you are using Micro Focus SecureData solutions to provide encryption. See the *Micro Focus SecureData Architecture Guide* for more information.

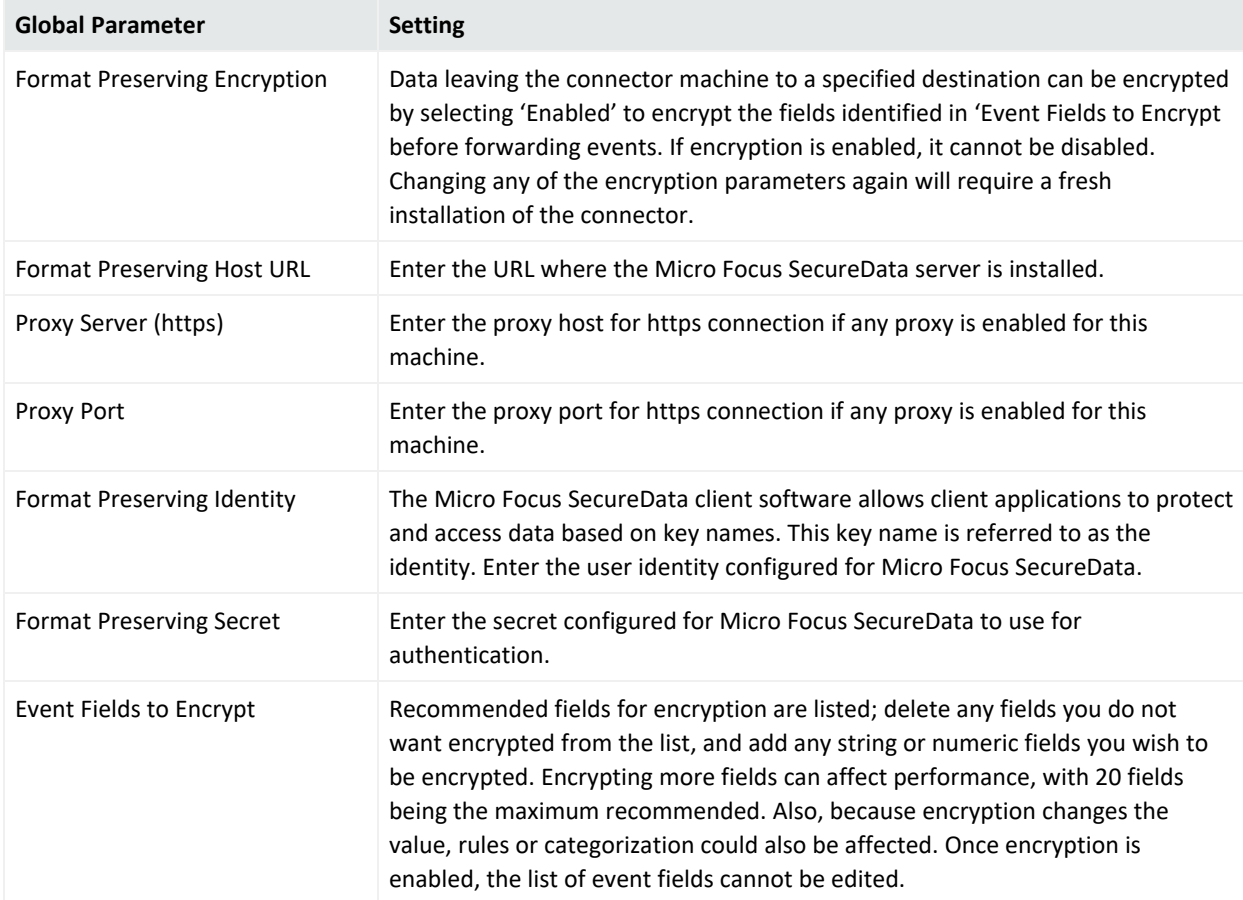

After making your selections, click **Next**. A summary screen is displayed. Review the summary of your selections and click **Next**. Click **Continue** to return to the "Add a Connector" window. Continue the installation procedure with "Configure Connector Parameters".

## <span id="page-23-0"></span>Configuring Connector Parameters

To configure Connector Parameters

- 1. Select **Add a Connector** and click **Next**.
- 2. Select **ArcSight FlexConnector REST** and click **Next**.
- 3. Enter the required parameters to configure the connector, then click **Next**.

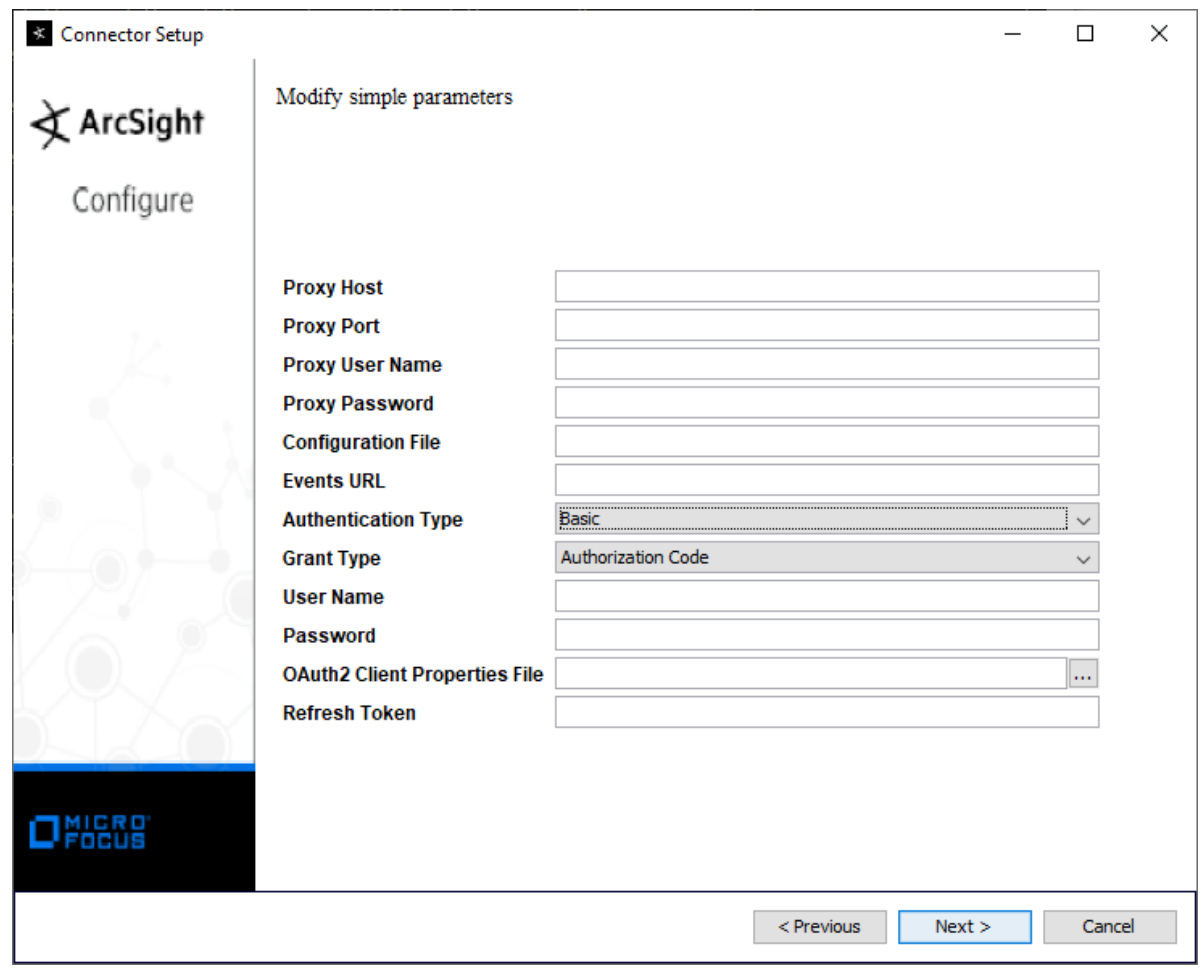

**Note:** If you do not use a proxy to access the Internet, leave the proxy fields blank and enter the other parameter values.

### Developer's Guide Chapter 3: Installing and Configuring the REST FlexConnector

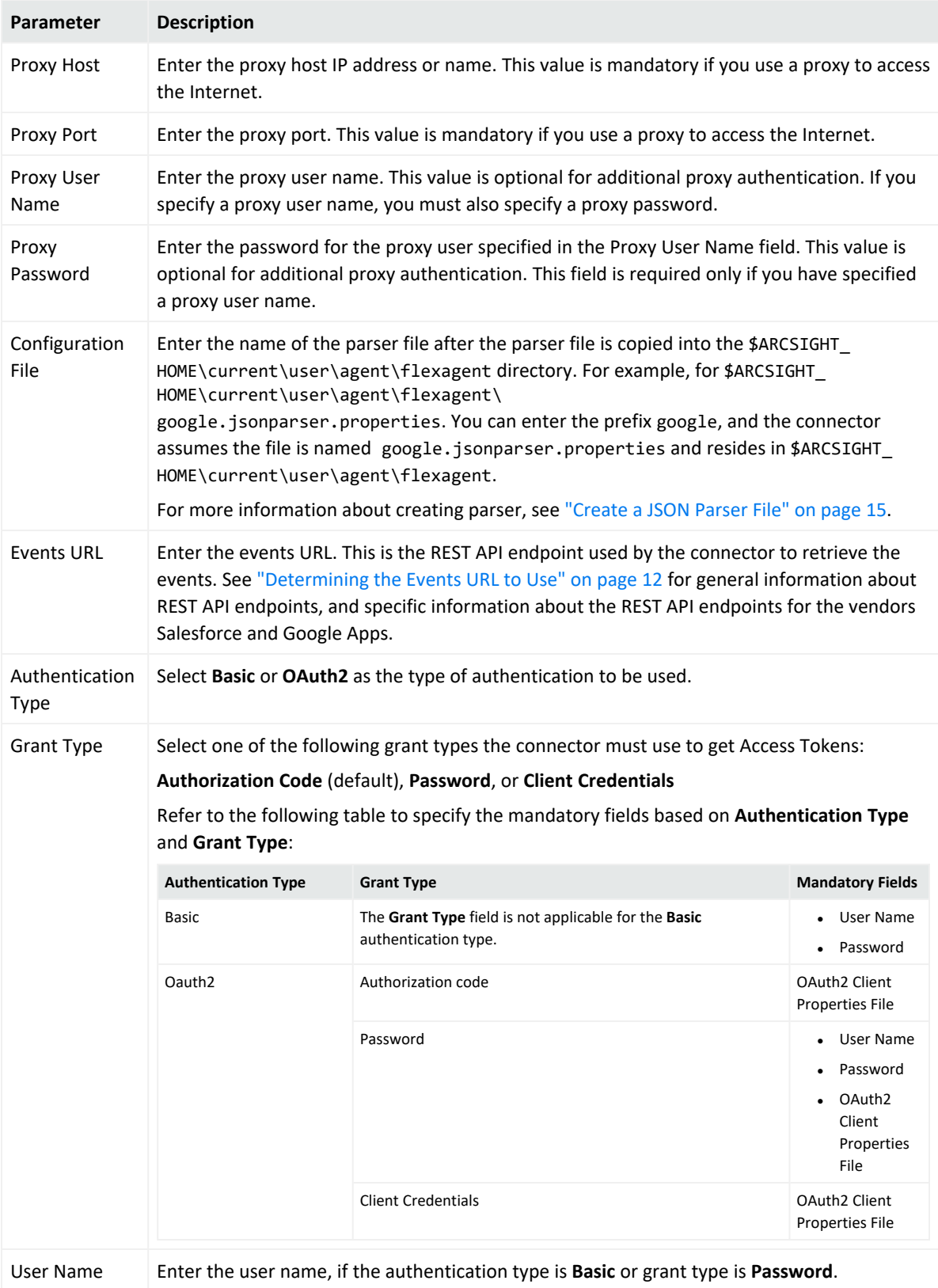

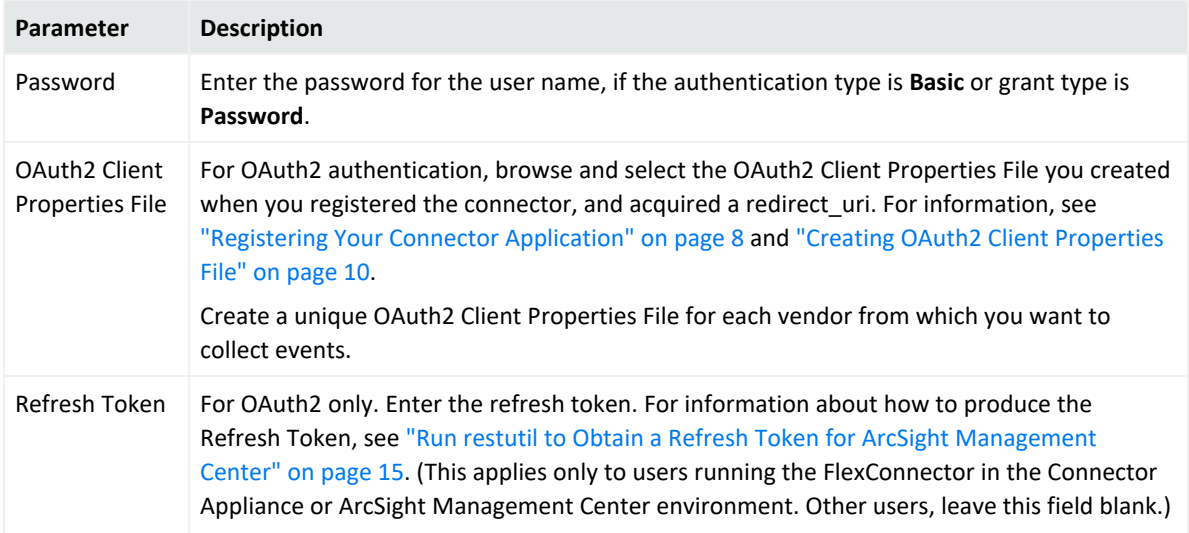

4. This step is applicable when the authentication type is selected as **OAuth2** and the grant type is selected as **Authorization Code**. The connector launches a browser window to log in to the vendor application.

To log in to your vendor application, you must use only the browser window launched by the connector, and not any other browser window.

If there are multiple windows open for the vendor application in your browser, verify that you log in using the window that was opened by the connector wizard. Close other open browser windows that have been opened for the vendor application to ensure that you are logging in to the correct window.

To log in, enter your vendor application user name and password, and then click **Log In**. After logging in, another page could be displayed, asking you to give permission to your OAuth2 Client. This permission is required for the connector wizard to perform authentication. After you give the permission, if the redirect uri is an https URL, you are redirected to a URL on the local host, and you view a page requesting that you trust the certificate provided by the connector running on the local host. You must trust this certificate. Note that this trust is not required if you specify a http URL for the redirect\_ uri.

When the connector launches a browser window, it attempts to use the default browser configured for your system. If the default browser does not launch, it will try to launch using other browsers (Firefox, Google Chrome, Internet Explorer, Konqueror, or Mozilla). Verify that you have one of these browsers configured on your system. Also, ensure that the proxy settings for your browsers are configured correctly so that you can access the Internet through your browser. The connector configuration wizard waits for 3 minutes for you to log in and grant permission.

If you do not log in after 3 minutes, a warning message is displayed indicating that the connector parameters did not pass a security verification. In such cases, you must:

### a. **Refresh Token**

- i. Click **Yes** to continue with the installation without logging in. Note that when the connector starts retrieving events, the parameter **Refresh Token** must be modified and a login is required.
- ii. Or, you obtain the refresh token from the command line, and enter the Refresh Token. For more information, see "Run restutil to Obtain a [Refresh](#page-14-0) Token for ArcSight [Management](#page-14-0) Center" on page 15

**Note**: After obtaining the token refresh, the value can be changed from the agent.properties file. However, this is not recommended, as the refresh values are not encrypted.

### b. **Modify the Refresh Token Parameter**

- i. Open command line %ARCSIGHT\_HOME%/bin.
- ii. Run: arcsight agentsetup –c
	- A. Select **Modify Connector** and continue.
	- B. Choose **Modify connector parameters** and continue.
	- C. From the textbox, enter the Refresh Token obtained, for more information see "Run restutil to Obtain a Refresh Token for ArcSight [Management](#page-14-0) Center" on [page 15](#page-14-0) .
	- D. Click **No** and continue.

A login request pops up to refresh token and the system automatically populates the textbox **Refresh Token**.

After you log into the vendor application, continue with the connector configuration. The next page is displayed automatically. To continue, to the ArcSight Connector Setup window that is available in the vendor application.

## <span id="page-26-0"></span>Selecting a Destination and Completing Installation

- 1. Make sure **ArcSight Manager (encrypted)** is selected and click **Next**. For information about this and other destinations listed, see the *ArcSight SmartConnector User Guide* and the Administrator's Guide for your ArcSight product.
- 2. Enter the **Manager Host Name**, **Manager Port**, and a valid ArcSight **User Name** and **Password**. This is the same user name and password you created during the ArcSight Manager installation. Click **Next**.
- 3. Enter a name for the connector and provide other information identifying the connector's use in your environment. Click **Next**; the connector starts the registration process.
- 4. The certificate import window for the ESM Manager is displayed. Select **Import the certificate to the connector from destination** and click **Next**. The certificate is imported and the **Add Connector Summary** window is displayed. If you select **Do not import the certificate to connector from destination**, then the connector installation will end.
- 5. Review the Add Connector Summary and click **Next**. If the summary is incorrect, click **Previous** to make changes.
- 6. The wizard now prompts you to choose whether you want to run the connector as a standalone process or as a service. If you choose to run the connector as a stand-alone process, skip step 7. If you choose to run the connector as a service, the wizard prompts you to define service parameters.
- 7. Enter values for **Service Internal Name** and **Service Display Name** and select **Yes** or **No** for **Start the service automatically**. The **Install Service Summary** window is displayed when you click **Next**.
- 8. Click **Next**.

To complete the installation, choose **Exit** and click **Next**.

**Note:** Save any work on your computer or desktop and shut down any other running applications (including the ArcSight Console, if it is running), then shut down the system.

Complete any tasks needed in " Modifying Parameters to Optimize Connector [Performance](#page-27-0)", then continue with the "Running the [SmartConnector](#page-29-0)".

<span id="page-27-0"></span>For connector upgrade or uninstall instructions, see the *SmartConnector User Guide*.

# Modifying Parameters to Optimize Connector Performance

To optimize connector performance, you can modify parameter values to configure how frequently the connector retrieves events from the vendor. These parameters include increasenexttimestampinmillis, maintaineventcache, queryfrequency, startattime, reauthenticate\_onstartup, fetcheventsonstartup, and useexpirytimetorefreshtoken, which are described in step 2.

After SmartConnector installation, access the connector's parameters as follows:

- 1. From the \$ARCSIGHT\_HOME\current\user\agent directory open the file agent.properties in a pure ASCII text editor (such as Notepad++).
- 2. In the agent.properties file, locate the parameters whose values you want to modify.
- $\bullet$  The default value for the increasenexttimestampinmillis parameter is 1 millisecond. In most cases, the you will not have to change this, since most providers support milliseconds in their timestamps. If your provider does not support milliseconds, you must change this parameter to a second (1000 milliseconds) to prevent duplicate events. When you make this change, the next time the connector makes an API call, it starts 1 second after the last timestamp.
- The default value for the maintaineventcache parameter is false. By default, no caching occurs. If you think you are getting duplicate events, you can enable caching by changing the value of maintaineventcache to true. Duplicates are suppressed based on the event.externalId (which is supposed to be unique) and event.deviceReceiptTime.
- The default value for the queryfrequency parameter is 30000 ms; you can adjust this value to tune the connector performance. Note that queryfrequency influences the number of API calls the connector makes to the vendor. If vendor account has a limit for the number of API calls during a period of time, you can configure queryfrequency to reduce the number of API calls made by the connector. The greater the queryfrequency value, the fewer the number of API calls made by the connector over a period of time.
- Enter a value for the startattime parameter to specify an exact timestamp from which the connector is to start processing events.

The format of this timestamp should be yyyy-MM-dd'T'HH:mm:ss.SSSZ (Example: 2012-05-15T00:01:02.345-08:00). If no time is specified, all events will be processed.

- The default value for reauthenticate onstartup is false. When you change this value to true, the connector will attempt to reauthenticate the user each time the connector starts. It will launch the browser and expect the user to log in and give permission to the OAuth2 Client application.
- The default value for fetcheventsonstartup is false. When you change this value to true, the connector starts fetching events immediately after it starts, instead of waiting for the queryfrequency interval to fetch the events.
- The default value for useexpirytimetorefreshtoken is true. So, by default, the connector uses the expiry time of the access tokens (as sent by the vendor) to refresh the tokens, whenever needed. If the value is changed to false, the connector will ignore the expiry times sent by the vendor.
- 3. Save and exit the agent.properties file.
- 4. Restart the connector.

# <span id="page-29-0"></span>Running the SmartConnector

SmartConnectors can be installed and run in stand-alone mode, on Windows platforms as a Windows service, or on UNIX platforms as a UNIX daemon, depending upon the platform supported. On Windows platforms, SmartConnectors also can be run using shortcuts and optional Start menu entries.

If the connector is installed in stand-alone mode, it must be started manually and is not automatically active when a host is restarted. If installed as a service or daemon, the connector runs automatically when the host is restarted. For information about connectors running as services or daemons, see the *SmartConnector User Guide*.

To run all SmartConnectors installed in stand-alone mode on a particular host, open a command window, go to \$ARCSIGHT\_HOME\current\bin and run: **arcsight connectors**

<span id="page-29-1"></span>To view the SmartConnector log, read the file \$ARCSIGHT\_HOME\current\logs\agent.log; to stop all SmartConnectors, enter **Ctrl+C** in the command window.

# Enabling SNI Manually

Server Name Indication (SNI) is a TLS extension, defied in RFC 4366. It enables TLS connections to virtual servers, in which multiple servers for different network names are hosted at a single underlying network address.

### **To enable SNI manually:**

1. From

```
$ARCSIGHT_HOME/current/bin/scripts/jvmcommonparams.bat (Windows)
```
or

\$ARCSIGHT\_HOME/current/bin/scripts/jvmcommonparams.sh (Unix)

change the line

-Djsse.enableSNIExtension = false to -Djsse.enableSNIExtension = true.

2. If the connector is being run as a service, from

user/agent/agent.wrapper.conf change the line

-Djsse.enableSNIExtension=false to -Djsse.enableSNIExtension=true.

# <span id="page-30-0"></span>Troubleshooting

The following problems can affect connector authentication and connection to the vendor.

- Redirect to the vendor login page does not occur during connector configuration on Linux. Some browsers do not retain the proxy settings for certain users, which can prevent the redirect to the vendor login page. If this occurs, log in as a user other than **root** and start the connector.
- If the proxy is not configured properly, the connection between the connector and the vendor will fail. This will cause the authentication to fail during the connector configuration.
- If a network failure occurs during connector configuration, the authentication will fail. However, event retrieval attempts will be made if the network failure occurs while the connector is running.
- Any invalid values in the OAuth2 Client Properties file will cause the authentication to fail.
- On the expiration of the access token (typically in an hour), the connector will automatically refresh the token using the refresh token sent by the vendor and continue event retrieval. However, if the refresh token expires, the access token cannot be refreshed and the event retrieval will be interrupted. In this case, the connector must be restarted.

# <span id="page-30-1"></span>Certificate Issue While Integrating the Flexconnector with Azure Sentinel Alerts.

The following certificate exception error may be displayed while configuring up the Flex Rest Api connector.

Error[1]: [Unable to use the Events URL.javax.net.ssl.SSLException: Certificate for <sent-frc-api.azure-api.net> doesn't match any of the subject alternative names: [\*.azurewebsites.net, \*.scm.azurewebsites.net, \*.azuremobile.net, \*.scm.azure-mobile.net, \*.sso.azurewebsites.net]]

In the SmartConnector environment, the property to enable or disable Server Name Indication is disabled by default.

To enable the SNI:

• First, verify if the events URI is correct. If they are, based on your connector installation, choose one of the following steps:

• For stand alone installations, go to the current\bin\script folder and change to **True** the -Djsse.enableSNIExtension property in the following two files:

connectors.bat

jvmcommonparams.bat

<sup>l</sup> For service installations, go to the current\user\agent folder and change to **True** the - Djsse.enableSNIExtension property in the following file: agent.wrapper.conf

# <span id="page-31-0"></span>Salesforce API is Unable to Receive Events

The Salesforce API may not be able to receive events, and instead, the following error is displayed:

[2021-03-06 10:36:22,507][FATAL][com.arcsight.agent.loadable.agent.\_ FlexRestApiAgent] [refreshCredentials]There is no refresh token. Cannot refresh the access token. Please reconfigure the connector to have the user authenticated again.

The property scope=full refresh\_token must be added.

To add the property scope=full refresh\_token:

- 1. From the agent.properties file, go to agents[0].reauthenticate\_onstartup=false.
- 2. Change the property to true.

# <span id="page-32-0"></span>Appendix A: About the REST FlexConnector Configuration Tool (restutil)

The restutil script lets you obtain the dynamic portion of an events URL. Some configuration values of the REST Flex Connector can include a dynamic portion that can be retrieved after running HTTP calls. For example, the Google Apps events URL has the customer id in the path and it can be retrieved via an authorized HTTP GET using the token obtained after the authentication is completed.

Use restutil to retrieve the dynamic portion of the events URL after installing core software and before beginning connector configuration. See ["Installing](#page-20-2) Core Software" and ["Configuring](#page-23-0) Connector [Parameters"](#page-23-0).

# <span id="page-32-1"></span>restutil Configuration Tool Syntax

The following is the syntax of the restutil script:

```
arcsight restutil <command> <option-list>
<command> := [ authget | token | execute ]
<option-list> for authget := [ <proxy-option> ] <config-option> <url-option>
<option-list> for token := [ <proxy-option> ] <config-option>
<option-list> for execute := [ <proxy-option> ] <url-option> <execute-options-
list>
<execute-options-list> := <execute-options> [ <execute-options-list> ]
<execute-options> := [ <token-option> | <method-option> | <header-option> |
<query-option> | <content-option> ]
<proxy-option> := -proxy <proxy-info>
<proxy-info> := <host>:<port>[:<user>:<password>]
<config-option> := -config <properties-file>
<url-option> := -url "<url>"
<token-option> := -token <token>
<method-option> := -method [GET|PUT|POST|DELETE|HEAD]
<header-option> := -header "<parameter-list>"
<query-option> := -query "<parameter-list>"
<content-option> := -content "<parameter-list>"
<parameter-list> := <parameter>;[ <parameter-list> ]
<parameter> := <name>=<value>
```
where <proxy-info> is <host>:<port>  $[$  :<user>:<password>  $]$ , <properties-file> is the file imported during the setup, <method> is any HTTP command, such as GET, POST or DELETE, and <params> is a colon-separated list of parameter name and value which is expressed as <name>=<value>.

# <span id="page-33-0"></span>Invoking the restutil Configuration Tool

1. After installing core software (see "[Installing](#page-20-2) Core Software"), create the configuration file and copy it to the \$ARCSIGHT\_HOME directory.

The connector expects the properties file to be in the \$ARCSIGHT\_ HOME/user/agent/flexagent directory.

2. From the \$ARCSIGHT\_HOME/bin directory, run the arcsight restutil script.

### <span id="page-33-1"></span>Retrieving an Access Token

To retrieve an access token, invoke the arcsight restutil script with the token command:

arcsight restutil token [ -proxy <proxy-info> ] -config <properties-file>

where <proxy-info> is <host>:<port>  $[$ :<user>:<password>] and <properties-file> is the file imported during configuration.

For example, the following command will print the token to the console:

```
# arcsight restutil token -proxy proxy.abc.com:8080\ -config google.properties
. . .
```
ya29.AHES6ZQp0jYZrsQYdGz2Nk0HAGfI3\_AjTtxwOpeXywtZ-E\_gpjQIDw

<span id="page-33-2"></span>Å access token

## Retrieving Values from the Server

To retrieve values from the server, invoke the arcsight restutil script with the execute command. A valid access token should be specified if the response is to be sent only to the authenticated user.

```
arcsight restutil execute [ -proxy <proxy-info> ] -url "<url>" [ -token
<token> | -method <method> | -header "<params>" | -query "<params>" | -content
"<params>" ]
```
This command can be used to run authorized and unauthorzied commands. To run a command in an authorized way, obtain an access token with the arcsight restutil token command and pass the token using the -token option. In this case, the body of HTTP response will be displayed in the console. For example:

```
# arcsight restutil execute -token <token>\
-proxy proxy.abc.com:8080\
```

```
-url "https://apps-apis.google.com/a/feeds/customer/2.0/customerId?alt=json"
. . .
{"version":"1.0","encoding":"UTF-8","entry":
{"xmlns":"http://www.w3.org/2005/Atom","xmlns$apps":"http://schemas.google.com
/apps/2006",
"id":{"$t":"https://apps-
apis.google.com/a/feeds/customer/2.0/C03sabdbl"},"updated":{"$t":"2013-02-
22T20:23:34.364Z"},
"link":[{"rel":"self","type":"application/atom+xml","href":"https://apps-
apis.google.com/a/feeds/customer/2.0/C03sabdbl"},
{"rel":"edit","type":"application/atom+xml","href":"https://apps-
apis.google.com/a/feeds/customer/2.0/C03sabdbl"}],
"apps$property":
[{"name":"customerOrgUnitDescription","value":"archp.mygbiz.com"},
{"name":"customerId","value":"C03sabdbl"},
{"name":"customerOrgUnitName","value":"archp.mygbiz.com"},
{"name":"description","value":""},"name":"name","value":"archp.mygbiz.com"}]}}
```
## <span id="page-34-0"></span>Retrieving Values Using an Authorized GET Command

Invoke the arcsight restutil script with the authget command to retrieve the result through an authorized GET command. This combines two commands. First, it obtains the access token and then executes the authorized GET command. The HTTP response will be displayed in the console. For example:

```
arcsight restutil authget \lceil -proxy <proxy-info> \rceil -config <properties-file> -
url "<url>"
```
For example, the event URL for Google includes the customer id in the path. The following command returns the JSON formatted response that has the customer information. customerID should be part of the response.

```
# arcsight restutil authget -proxy proxy.abc.com:8080\
-config google.properties
-url "https://apps-apis.google.com/a/feeds/customer/2.0/customerId?alt=json"
. . .
{"version":"1.0","encoding":"UTF-8","entry":
{"xmlns":"http://www.w3.org/2005/Atom","xmlns$apps":"http://schemas.google.com
/apps/2006",
"id":{"$t":"https://apps-
apis.google.com/a/feeds/customer/2.0/C03sabdbl"},"updated":{"$t":"2013-02-
22T20:13:22.646Z"},
"link":[{"rel":"self","type":"application/atom+xml","href":"https://apps-
apis.google.com/a/feeds/customer/2.0/C03sabdbl"},
{"rel":"edit","type":"application/atom+xml","href":"https://apps-
apis.google.com/a/feeds/customer/2.0/C03sabdbl"}],
"apps$property":
```

```
[{"name":"customerOrgUnitDescription","value":"archp.mygbiz.com"},
```

```
{"name":"customerId","value":"C03sabdbl"},
```

```
{"name":"customerOrgUnitName","value":"archp.mygbiz.com"},
```

```
{"name":"description","value":""},
```

```
{"name":"name","value":"archp.mygbiz.com"}]}}
```
# <span id="page-36-0"></span>Send Documentation Feedback

If you have comments about this document, you can contact the [documentation](mailto:Documentation-Feedback@microfocus.com?subject=Feedback on FlexConnector for REST Developer) team by email. If an email client is configured on this computer, click the link above and an email window opens with the following information in the subject line:

### **Feedback on Developer's Guide (FlexConnector for REST 8.3.0)**

Just add your feedback to the email and click send.

If no email client is available, copy the information above to a new message in a web mail client, and send your feedback to Documentation-Feedback@microfocus.com.

We appreciate your feedback!